# **Ценообразование для товаров**

# **Подходы к ценообразованию на товары**

Установка цен на номенклатуру происходит как вручную, так и автоматически. Для этого используется документ «Изменение цен».

Цены устанавливаются либо вручную (конкретная цена на конкретный товар), либо расчитываются по заданным парметрам.

Установить параметры расчета цены можно:

- 1. Через номенклатуру (карточка номенклатуры), а затем выбрать способ ценообразования из номенклатуры при установке цен. Используется в том числе для автоматической установки цен.
- 2. В самом документе «Изменение цен», назначив % наценки на все товары или указав способ ценообразования для конкретных товаров.

В типовой конфигурации цена рассчитывается через процент наценки на товар, а установка цен возможна по поставщику, подразделению, характеристикам или единицам измерения товаров. **В дополнениях к типовой конфигурации предусмотрена расширенная настройка расчитываемой цены по алгоритмам расчета цен\* .**

**\*Алгоритм расчета цен** - способ ценообразования, который позволяет задать цены для определенных поставщиков и их прайс-листов, уточнять их по производителям и типам номенклатуры, а также рассчитывать цену, используя разный процент наценки в зависимости от себестоимости товара. Например, на дешевые товары делать наценку больше, а на дорогие - меньше.

### **Таким образом, возможные схемы ценообразования:**

- Типовая конфигурация:
	- Установка цен в зависимости от подразделения– по подразделению можно установить цену, отличную от всех остальных подразделений. Например, у Автосервиса продажа товаров может быть по себестоимости, без наценок, а у магазина запчастей с наценками.
	- Установка цен по характеристикам номенклатуры– по товару можно задавать характеристики и в зависимости от характеристик товара назначать цены. Например, для освежителя воздуха «Елочка» разных цветов установить разные цены. В этом случае в типе цен должна быть выполнена настройка ценообразования по характеристикам, и сама номенклатура должна поддерживать учет по характеристикам.
	- Установка цен по единицам измерения номенклатуры по аналогии с характеристиками номенклатуры, только в разрезе единиц измерения. Например, штука в одну цену, а пачка в другую.
	- Установка цен по прайс-листам поставщиков различное ценообразование для разных прайс-листов у поставщика.
- Дополнения (расширение установки цен по прайс-листам поставщиков): Возможность установки цен в зависимости от себестоимости товара – дешевые

продаем с большей наценкой, а дорогие – с меньшей.

Last update: 2020/10/11

> Задание единой схемы ценообразования на все поступающие товары компании. Включает в себя следующие возможности:

up=oofpasea=up=oofpasea=up=odvax=up=attps://dx.afa=uto=addiers.nydeh.php?id=%D1%86%D0%85%D0%8E%D0%8E%D0%8E%D0%8E%D0%8E%D0%8E%D0%8E%D0%8E%D0%8E%D0%8E%D0%8E%D0%8E%D0%8E%D0%8E%D0%8E%D0%8E%D0%8E%D0%8E%D0%8E%D0%8E%D0%8E%D0%8E%D

- Уточнение цен по производителю или по признаку производителя оригинал / неоринал – различное ценообразование для разных производителей. Например, продавать товары бренда Bosch с меньшей наценкой. Или различное ценообразование для ориганльных и неоригинальных производителей запчастей.
- Уточнение цен по типу номенклатуры различное ценообразование для типов товара: запасных частей, масел, шин и т.д.
- Возможность уточнения схемы ценообразования для поставщика или его прайслиста .

# **Права, влияющие на установку ценообразования**

- 1. Редактирование цен и сумм в номенклатурных таблицах (41604) ручное изменение цен в документах.
- 2. Основной тип цен закупки (42006) в документе поступления.
- 3. Основной тип цен продажи (43003) в документ реализации.
- 4. Запретить продажу ниже себестоимости (43002)
- 5. Изменять валюту в соответствии с категорией цен (41605)
- 6. Изменение валюты и типа цен документа согласно валюте договора взаиморасчетов (41707) – подстановка в документ из выбранного договора с контрагентом.
- 7. Изменять розничные цены в приходной накладной (42001) разрешает / запрещает устанавливать розничные цены в документах поступления товаров настраивать способ ценообразования для расширенной настройки ценообразования.

# <span id="page-1-0"></span>**Настройка ценообразования в номенклатуре**

Ценообразование в номенклатуре настраивается в карточке номенклатуры по группе номенклатуры или по конкретному товару.

### **Основные реквизиты карточки номенклатуры, влияющие на ценообразование:**

- 1. Тип номенклатуры определяет будет ли вестись учет по характеристикам номенклатуры.
- 2. Валюта учета валюта, в которой хранятся цены по номенклатуре, если в карточке типа цен установлен флаг «В валюте товара».
- 3. Ставка НДС числовое значение или значение «без НДС», если по товару не предусмотрено НДС.
- 4. Процент наценки для автоматического расчета розничной цены при поступлении товара и для способа ценообразования «Процент наценки из номенклатуры».
- 5. Способ ценообразования нововведение в дополнениях к типовой конфигурации, определяет каким образом будет формироваться цена на номенклатуру. Если не указать способ ценообразования для номенклатуры, то считается, что выбран способ «Процент наценки из номенклатуры». Бывают следующие способы ценообразования:
	- 1. Процент наценки из номенклатуры предопределяет, что для расчета цены продажи будет использоваться процент наценки, указанный в поле «% наценки».
- 2. Ручная установка цен предопределяет, что цена продажи редактируется пользователем вручную при установке цен. Например, когда есть товары, на которые цена не рассчитывается, а всегда фиксированная.
- 3. Алгоритм расчета цен предопределяет, что для расчета цен продажи будут использоваться расширенное ценообразование через заданные правила автоматического ценообразования (см. [Расширенная настройка расчета цены\)](#page-2-0). Правила ценообразования можно настроить для определенных прайс-листов, их производителей, типов номенклатуры, а также с их помощью можно установить разный процент наценки в зависимости от себестоимости товара.

## <span id="page-2-0"></span>**Расширенная настройка расчета цены**

Расширенная настройка расчета цены продажи задается с помощью правил автоматического ценообразования. Правила автоматического ценообразования включают установку наценок в разрезе поставщиков, прайс-листов, производителей и тегов номенклатуры (типов номенклатуры).

Сама наценка на товар устанавливается в виде процента наценки ИЛИ [формулы расчета](#page-4-0) с учетом способа округления. В некоторых случаях, вместо процента наценки / [формулы расчета](#page-4-0) может быть использован преднастроенный [алгоритм расчета цен.](#page-7-0)

Правила автоматического ценообразования создаются с помощью документа «Изменение цен» с видом хозяйственной операции «Установка наценок прайс-листа».

### **Алгоритм настройки правил автоматического ценообразования:**

**Шаг 1. «Базовая» настройка ценообразования без указания поставщика** - обязательный шаг, настраивается ценообразование, действующее на всех поставщиков (поле «Поставщик» не заполняется).

- 1. Перейдите к созданию документа «Изменение цен» (меню программы «Документы → Ценообразование → Изменение цен»).
- 2. Выберите вид хозяйственной операции Установка наценок прайс-листа.
- 3. На форме создания документа «Изменение цен»:
	- 1. Выберите тип цен, для которого устанавливаете цену: закупочная, розничная, оптовая и т. п.
	- 2. В поле Цены действуют с установите дату, с которой будут применяться новые цены.
	- 3. Выберите подразделение, для которого будет применяться ценообразование.
	- 4. Далее установите наценку на уровне заданных в шапке документа параметров: тип цен и подразделение. Для этого:
		- 1. Обязательно настройте *«базовую» наценку\** без указания прайс-листа, производителя и типа номенклатуры.
		- 2. При необходимости, добавьте строки с уточнением прайс-листа и/или производителя и/или тега позиции (типа номенклатуры) для уточнения наценки по ним.
- 4. Проведите документ, нажав кнопку «ОК».

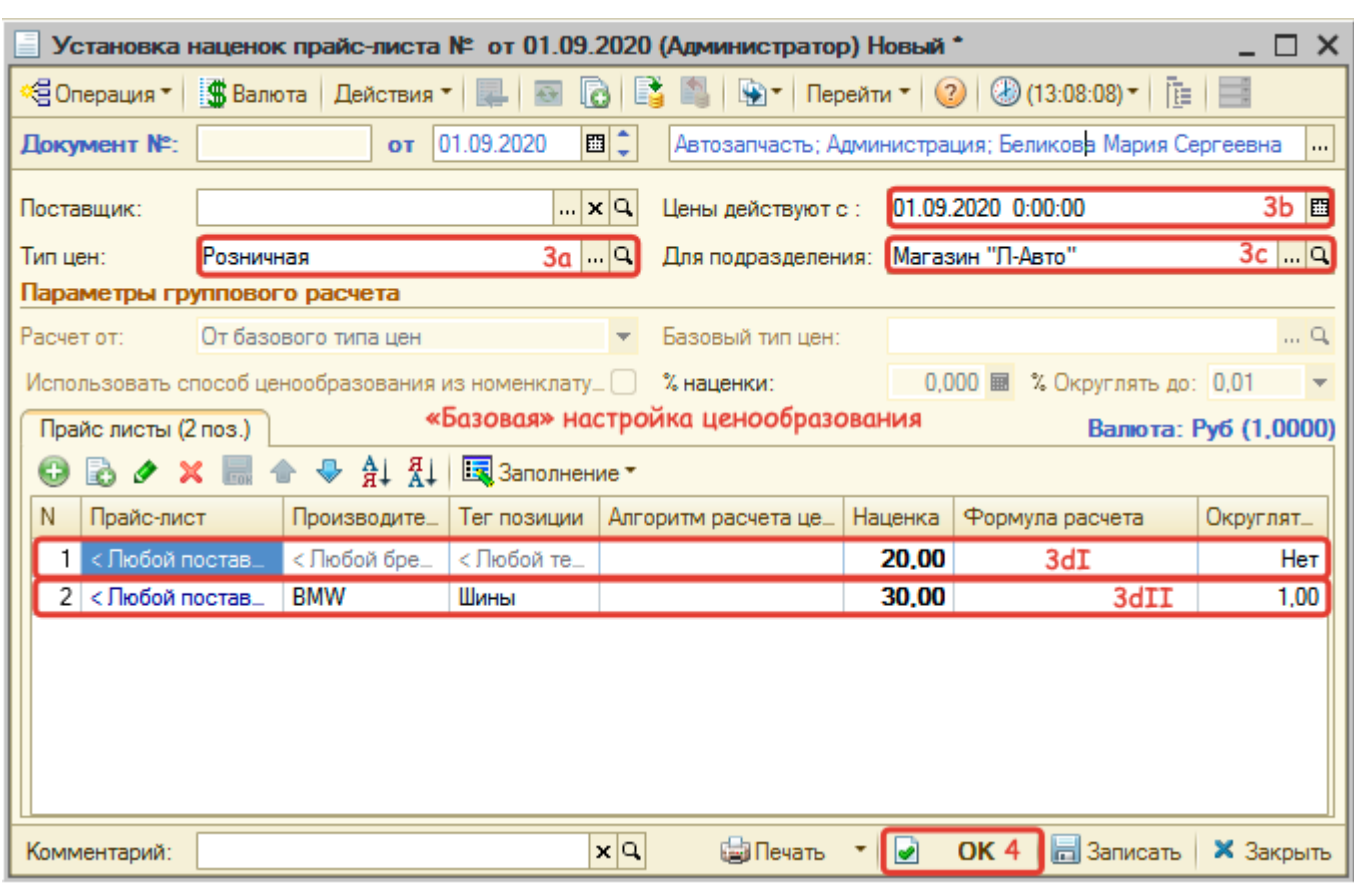

\* **«Базовая» наценка** - наценка по умолчанию, нужна для того, чтобы для любого случая (любого плайс-листа, производителя, типа номенклатуры) были заданы правила. В качестве наценки можно указать:

Процент наценки.

Last update: 2020/10/11

- [Формулу расчета цены.](#page-4-0)
- [Алгоритм расчета цен.](#page-7-0)

**Шаг 2. Настройка ценообразования по конкретному поставщику** - необязательный шаг, настраивается ценообразование, действующее на определенного поставщика.

- 1. Перейдите к созданию документа «Изменение цен» (меню программы «Документы → Ценообразование → Изменение цен»).
- 2. Выберите вид хозяйственной операции Установка наценок прайс-листа.
- 3. На форме создания документа «Изменение цен»:
	- 1. Выберите поставщика, для которого устанавливаете цены.
	- 2. Выберите тип цен, для которого устанавливаете цены: закупочная, розничная, оптовая и т.п.
	- 3. В поле Цены действуют с установите дату, с которой будут применяться новые цены.
	- 4. Выберите подразделение, для которого будет применяться ценообразование.
	- 5. Установите наценку на уровне заданных в шапке документа параметров: поставщик, тип цен и подразделение.
- 4. Проведите документ, нажав кнопку «ОК».

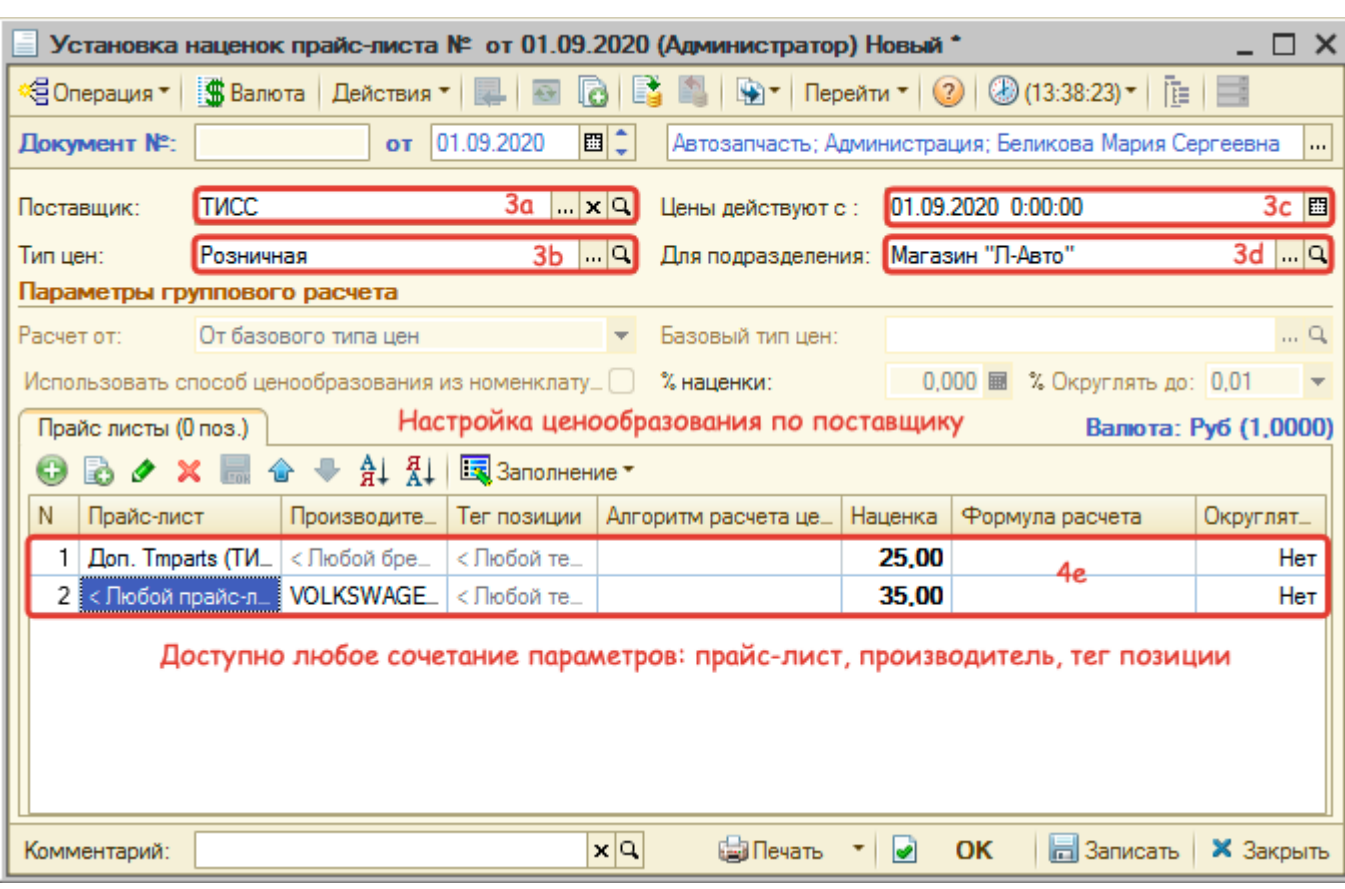

**Обратите внимание!** Проведение документа «Установка наценок» отменяет все ранее действовавшие наценки по поставщику, типу цен, подразделению.

### <span id="page-4-0"></span>**Формула расчета цен**

Формула расчета цен позволяет рассчитывать цену продажи в зависимости от себестоимости товара с используваением градиенов цен.

#### **Описание формулы расчета**

Пример формулы по градиенту выглядит следующим образом:

```
Ц = ЦенаПокупки;
Если Ц < 100 Тогда Цена = Ц * 1.9;
ИначеЕсли II < 500 Тогда Цена = II * 1.7 + 20;
ИначеЕсли Ц < 1000 Тогда Цена = Ц * 1.5 + 120;
ИначеЕсли Ц < 5000 Тогда Цена = Ц * 1.4 + 220;
Иначе Цена = Ц * 1.3 + 720;
КонецЕсли;
```
Формула по градиенту задается путем раскладывания цены закупки на слагаемые согласно порогам цен. После чего каждое слагаемое умножается на заданную для порога наценку и получается цена продажи:

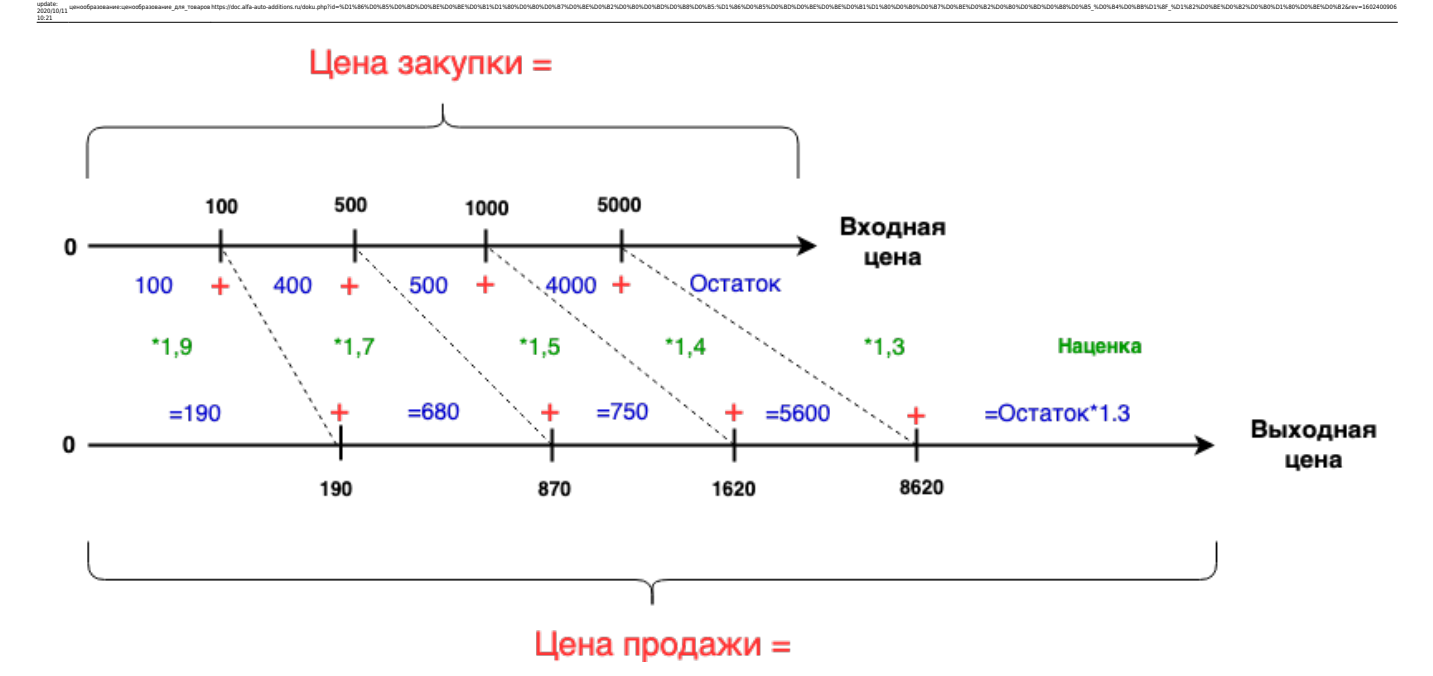

Для создания формулы расчета цены можно использовать **преднастроенные шаблоны** и вносить правки туда или создать **свой градиент наценок** с помощью «Мастера».

#### **Создание формулы с использованием шаблона**

Last

В Системе предусмотрено несколько шаблонов создания формулы:

- 1. Простая наценка простой пример задания формулы наценки, где можно изменить тип Цены (варианты представлены в описании формы редактирования выражения) и саму наценку.
- 2. Простая наценка + доставка аналогичен первому варианту, только к цене с наценкой можно добавить еще сумму доставки.
- 3. Градиент наценок пример задания формулы с учетом порога цены. Чтобы изменить выражение для данного шаблона необходимо учитывать алгоритм расчета наценки с учетом градиента.
- 4. Градиент наценок, но не дешевле, чем в базе аналогичен третьему варианту, только добавлена проверка на то, что цена в базе не должна быть ниже рассчитанной по формуле.

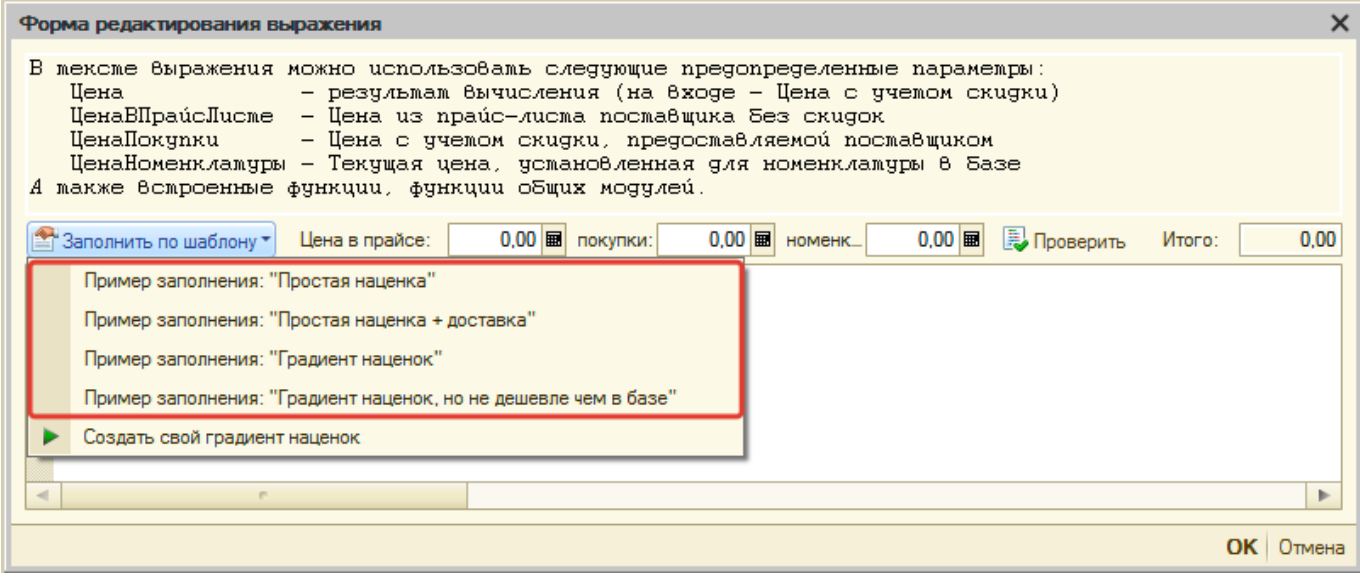

Чтобы использовать шаблон для задания формулы выполните следующие действия в окне «Форма редактирования выражения»:

- 1. Перейдите в меню «Заполнить по шаблону».
- 2. Выберите соответствующий пример заполнения (см. описание шаблонов выше):
- 3. Внесите правки в пример выражения и сохраните изменения, нажав кнопку «ОК».

#### **Создание формулы со своим градиентом наценок**

Для автоматического задания градиентных наценок предусмотрен специальный мастер ввода, который позволяет простым образом задать пороги цен и применяемые наценки. Чтобы воспользоваться данным мастером выполните следующие действия в окне «Форма редактирования выражения»:

1. Перейдите в меню «Заполнить по шаблону → Создать свой градиент наценок»:

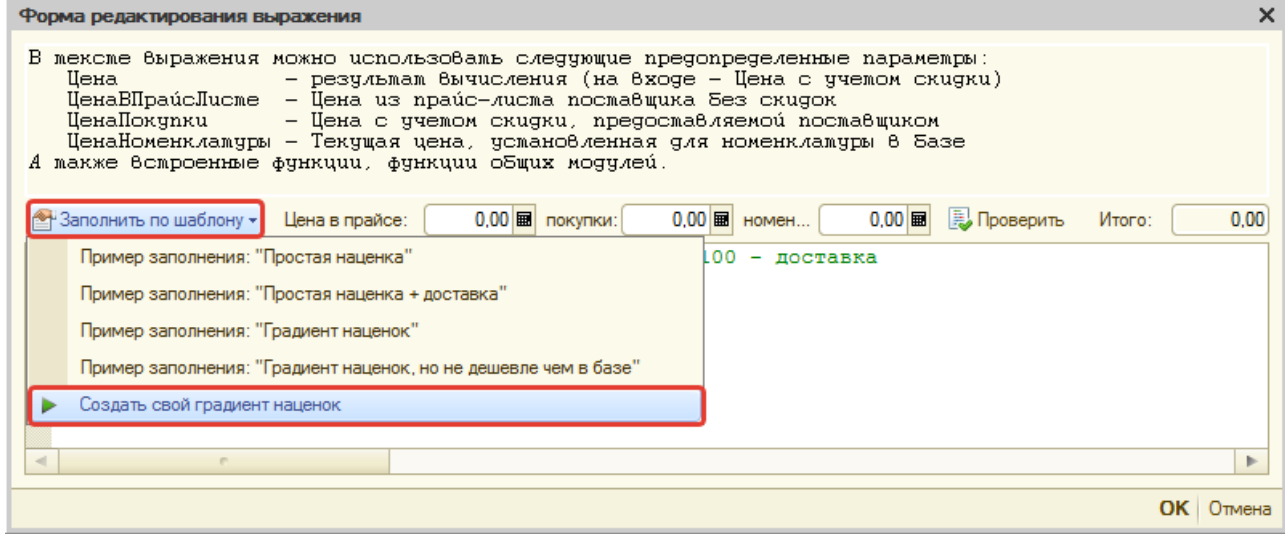

- 2. Следуйте шагам мастера ввода:
	- $\,\circ\,$  1 шаг. Введите порог цены, для которого будете задавать наценку, например, 500 и нажмите кнопку «ОК».
	- 2 шаг. Введите наценку для порога, заданного на предыдущем шаге (цены от 0 до 500), например, 50% и нажмите кнопку «ОК».
	- 3 шаг. Введите следующий порог цен, например, 5000 и нажмите кнопку «ОК».
	- 4 шаг. Введите наценку для порога, заданного на предыдущем шаге (цены от 500 до 5000), например, 30% и нажмите кнопку «ОК».
	- Повторите шаги 3-4, если необходимо задать больше порогов цен.
	- Для завершения ввода порогов после 4 шага нажмите «Отмена».
	- 5 шаг. Введите наценку на цену свыше последнего введенного порога, например, 20% и нажмите кнопку «ОК».
- 3. В шаблон автоматически добавится конструкция, которая позволяет контролировать, что расчетная цена не должна стать меньше, чем сейчас установлена в базе. При необходимости нужно раскомментировать эти строки, удалив символы «⁄⁄» в начале строки:

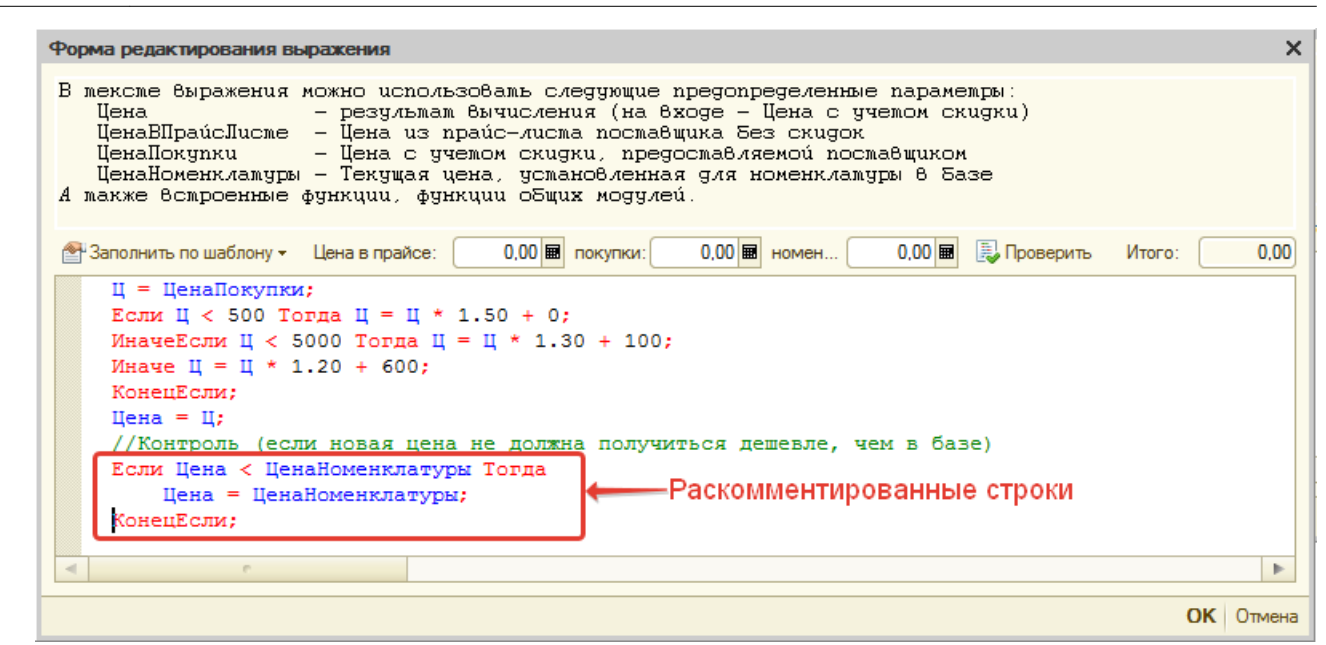

4. Сохраните изменения, нажав кнопку «ОК».

### <span id="page-7-0"></span>**Алгоритм расчета цен**

Last update: 2020/10/11

Если есть несколько разных поставщиков, для которых действуют одинаковые правила ценообразования и в дальнейшем изменять их планируете синхронно, то можно создать общий для них алгоритм расчета цен.

#### **Шаги создания алгоритма расчета цен:**

- 1. Создайте документ «Изменение цен» с хозяйственной операцией «Настройка алгоритмов расчета цен».
- 2. На форме создания документа в поле шапки документа «Цены действуют с» установите дату, с которой начнет действовать алгоритм расчета цен.
- 3. Перейдите к добавлению строки в табличную часть «Алгоритмы» документа и в появившейся строке:
	- 1. В поле «Алгоритм расчета цены»:
		- перейдите к выбору значения и создайте новый элемент списка «Алгоритмы расчета цен»;
		- выберите созданный элемент списка.
	- 2. Задайте простую наценку или формулу расчета цен для текущего алгоритма в соотвествующих колонках. Флаг в колонке «Простая наценка» укажет, что будет использоваться: наценка или [формула расчета](#page-4-0).
- 4. При необходимости добавьте еще строки с алгоритмами наценки.
- 5. Сохраните изменения и проведите документ, нажав кнопку «ОК».

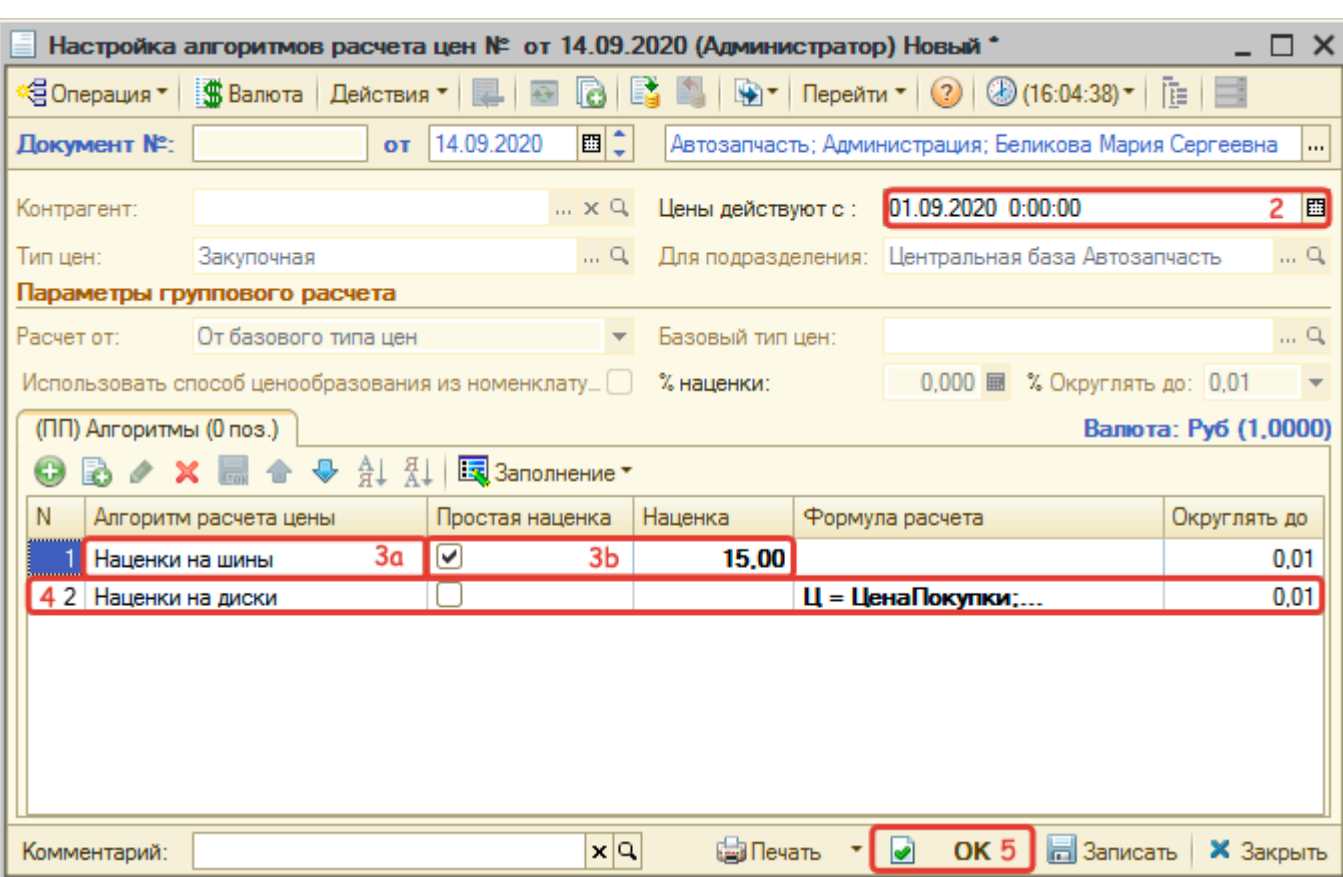

### **Применение алгоритма расчета цен при настройке расширенного ценообразования по поставщику:**

- 1. Создайте новый документ «Изменение цен» с хозяйственной операцией «Установка наценок прайс-листа» или перейдите к изменению ранее созданного.
- 2. Добавьте строку, где в качестве наценки выберите созданный ранее алгоритм расчета цен.
- 3. Сохраните изменения и проведите документ, нажав кнопку «ОК».

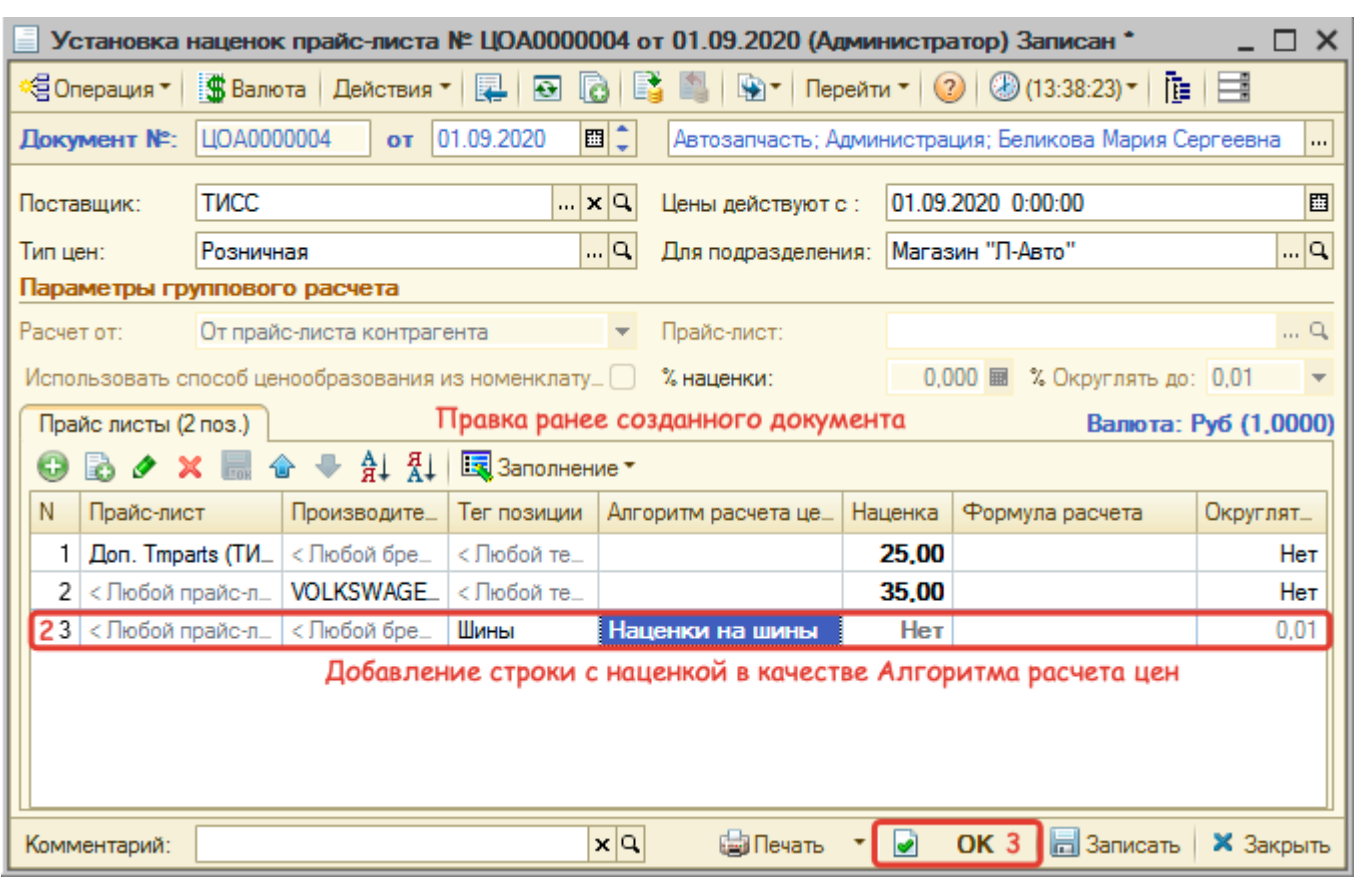

# **Ручная установка ценообразования**

Цены устанавливаются вручную путем создания документа «Изменение цен» (меню программы «Документы → Ценообразование → Изменение цен») с видом хозяйственной операции «Установка цен компании».

Установка цен производится для подразделения, позволяя устанавливать разные цены на одни и те же товары для разных подразделений, и для типа цен: закупочная, розничная, оптовая и т.п. В случае, если для всех подразделений действует одна цена, выбирается корневое подразделение.

При необходимости можно уточнить ценообразование для поставщика, создав документ «Изменение цен» с видом хозяйственной операции «Установка цен контрагентов».

Расчет цены можно производить от (поле «Расчет от»):

базового типа цен;

Last update: 2020/10/11

- документа-основания. В этом случае документ «Изменение цен» вводится на основании документа поступления товаров (ввода остатков, авансового отчета);
- цен поставщика;
- себестоимости товаров на складе;
- прайс-листа контрагента;
- цен другого подразделения.

#### **Подходы к назначению цен:**

1. [Установка процента наценки на все товары документа](#page-10-0).

- 2. [Установка цен вручную на конкретный товар в документе](#page-10-1).
- 3. [Установка способов ценообразования из номенклатуры](#page-10-2).

#### **Строки с товарами в документе подсвечиваются определенным цветом:**

- Синий новая цена на товар больше старой цены. Старая цена отображается в одноименной колонке документа;
- Красный новая цена на товар меньше старой цены. Проведение документа в этом случае не будет заблокировано, изменение цены возможно как в большую, так и в меньшую сторону.

### <span id="page-10-0"></span>**Установка процента наценки на все товары документа**

Процент наценки может быть задан для всех товаров документа. Для этого введите процент наценки в поле «% наценки» и пересчитайте новые цены, нажав кнопку «Пересчитать по способу ценообразования»:

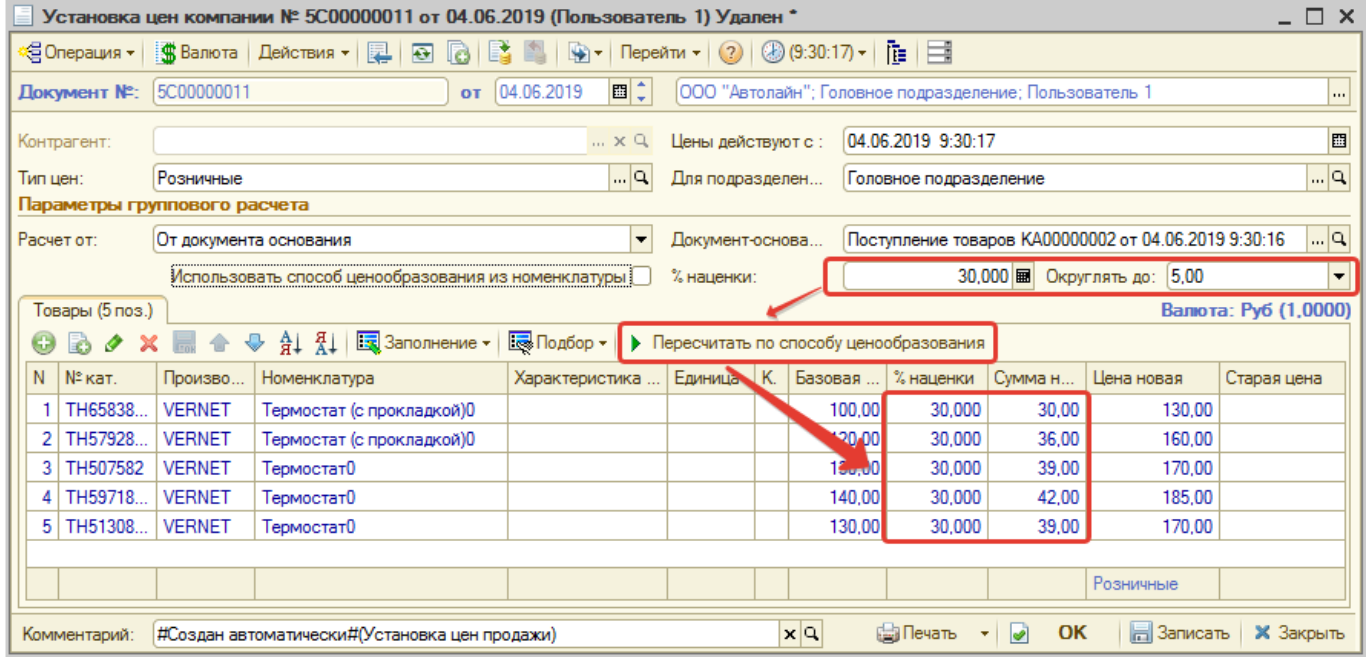

После массовой установки новой цены всем товарам, цена может быть изменена вручную для конткретного(-ых) товара(-ов) в документе.

### <span id="page-10-1"></span>**Установка цен на конкретный товар**

Чтобы установить цену на конкретный товар, у строки с товаром вручную пропишите новую цену (поле «Цена новая»).

### <span id="page-10-2"></span>**Установка способов ценообразования из номенклатуры**

Способ ценообразования можно взять из настроек номенклатуры. Для этого установите галочку «Использовать способ ценообразования из номенклатуры». При этом в расчет подтянутся те способы ценообразования, что [заданы в соответствующих товарах](#page-1-0):

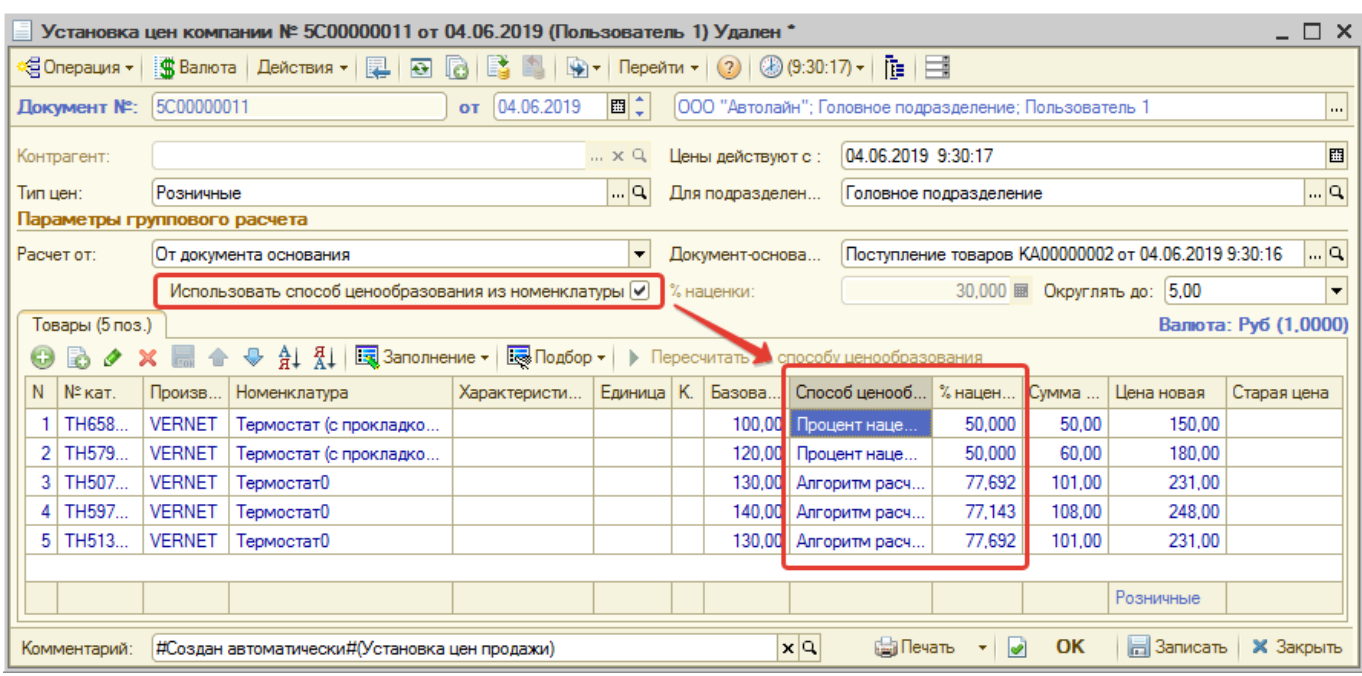

При желании можно изменить способ ценообразования или подкорректировать цену вручную. При изменении способа ценообразования вручную цена продажи пересчитывается автоматически.

# **Автоматическая установка ценообразования**

В Системе предусмотрена возможность автоматической установки цен при поступлении товара на склад - при проведении документа о поступлении товаров автоматически формируется подчиненный документ «Изменение цен» с установленным параметром «Использовать способ ценообразования из номенклатуры».

Для того, чтобы автоматически устанавливать цены:

- 1. У номенклатуры должно быть задано ценообразование (см. [Настройка ценообразования в](#page-1-0) [номенклатуре](#page-1-0)).
- 2. У подразделения должно быть разрешено автоматически устанавливать «Цены продажи» при поступлении (см. [Разрешение автоматической установки цен по](#page-11-0) [подразделению](#page-11-0)).

### <span id="page-11-0"></span>**Разрешение автоматической установки цен по подразделению**

- 1. Перейдите в справочник «Подразделения компании» (Справочники → Структура компании → Подразделения компании).
- 2. Откройте карточку подразделения и перейдите на вкладку «Цена продажи», где:
	- 1. Установите флаг «Автоматически устанавливать Цены продажи при поступлении товаров».
	- 2. Установите параметры для формирования документа «Изменение цен», выбрав тип цены и подразделения. Если не указывать подразделение, то цены будут устанавливаться для текущего подразделения.
- 3. Сохраните изменения.

Last update: 2020/10/11

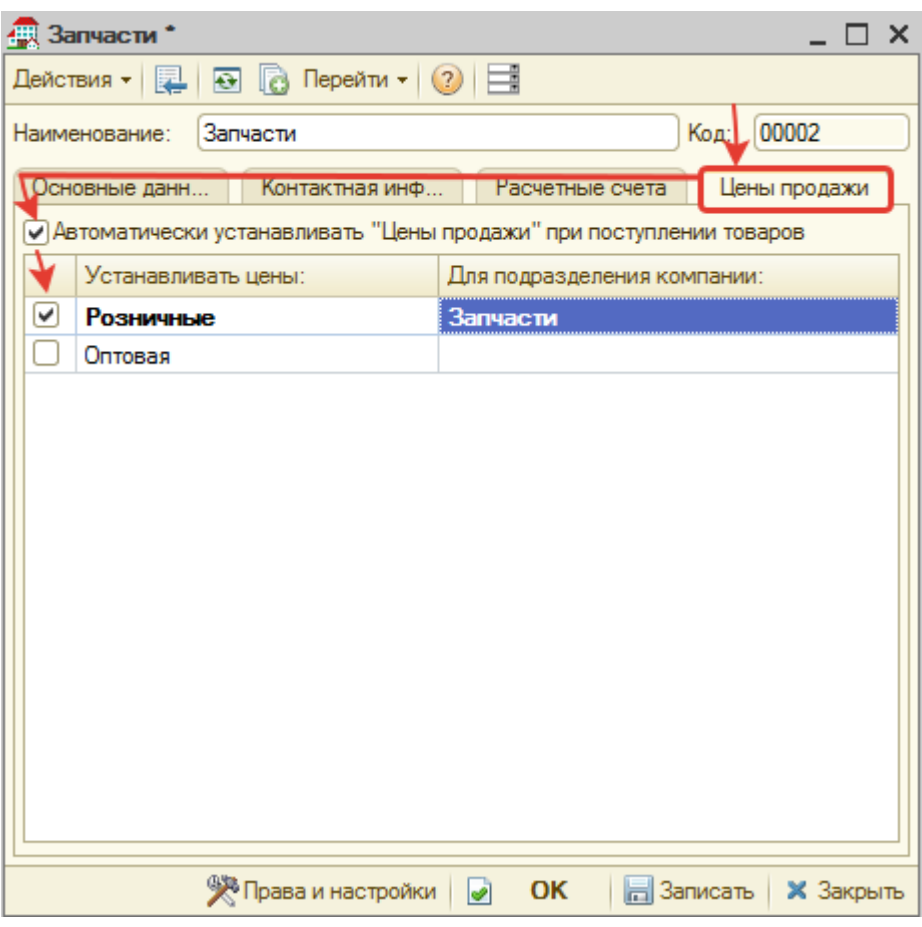

После произведенной настройки в документах: Авансовый отчет, Ввод остатков товаров, Поступление товаров - флаг «Автоматически установить цены продажи» будет устанавливаться автоматически:

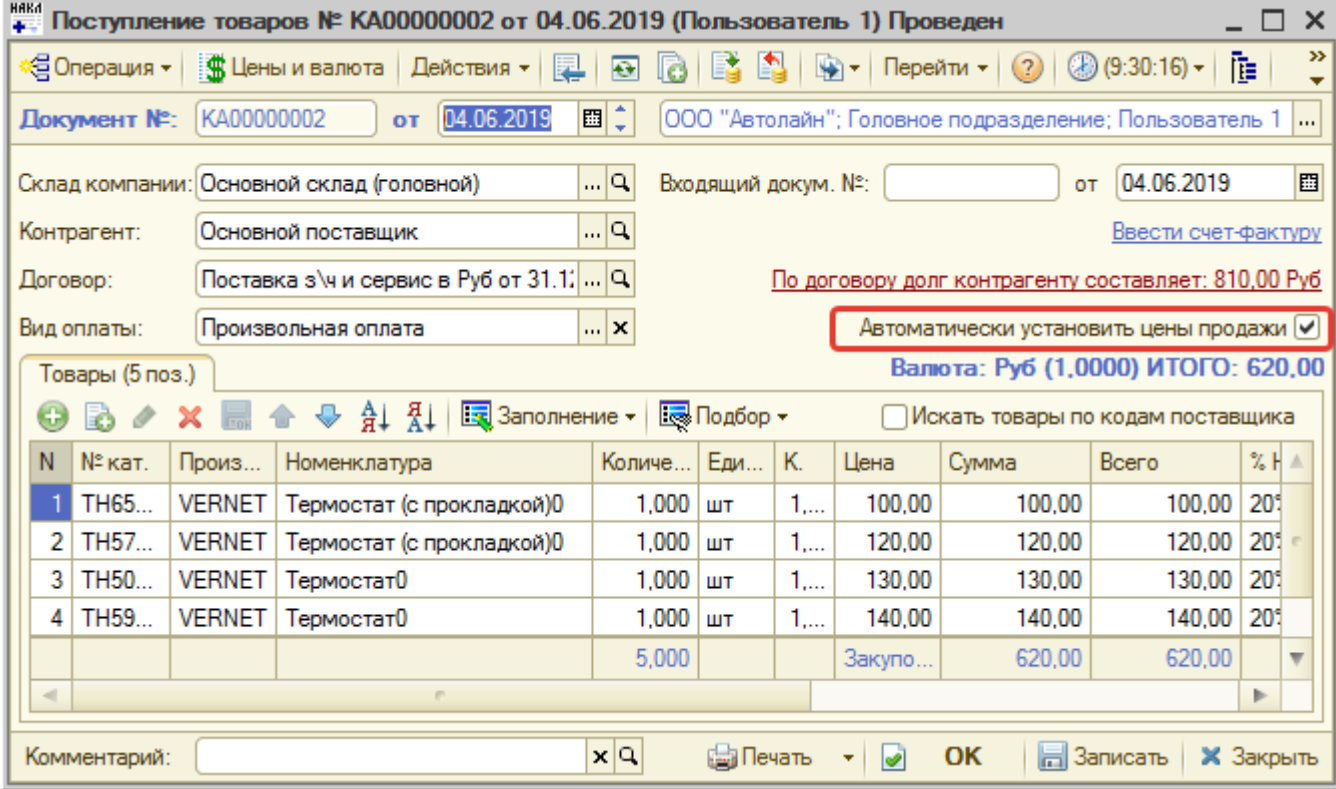

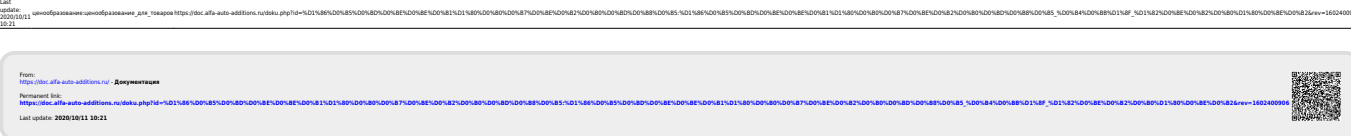